## **Instructions for Submitting a Withdrawal for Extenuating Circumstances**

1. Log in to myCoyote and select the "Permission Request" tile from the "Academics" dropdown menu.

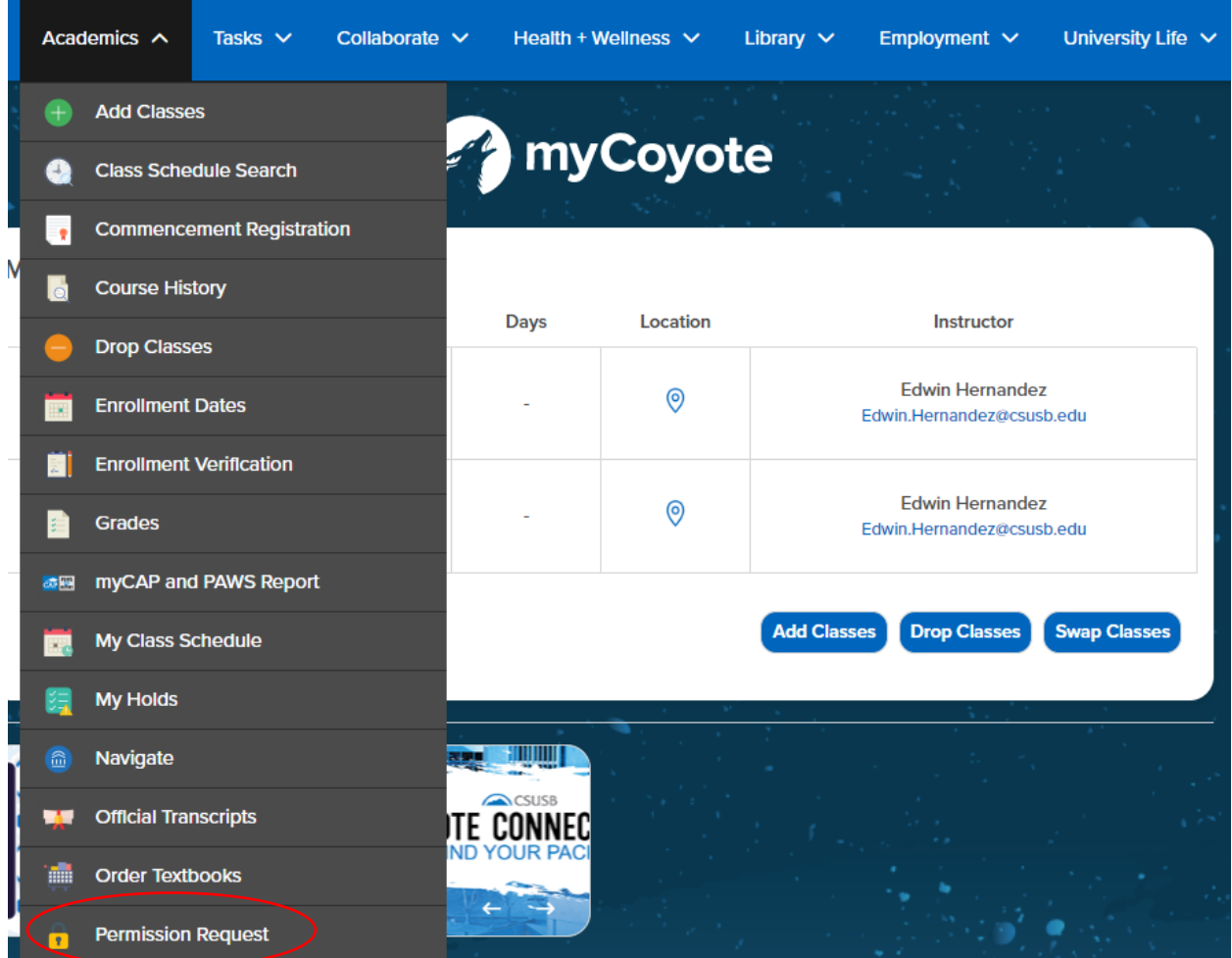

## 2. Select – "Permission to Drop/Withdraw" to the right-hand side. Then select, "create new request."

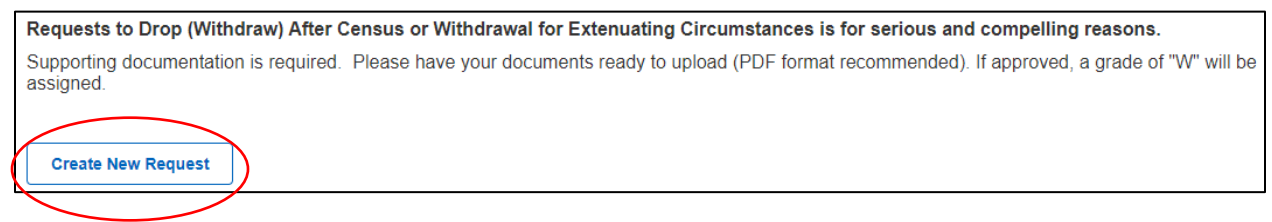

3. Select "Withdrawal for Extenuating Circumstances."

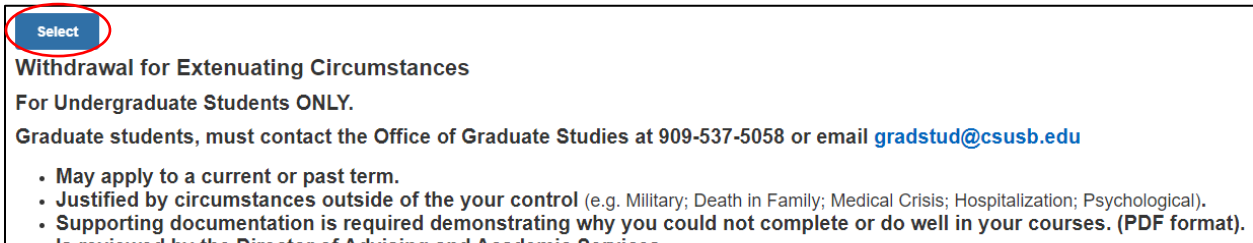

. Is reviewed by the Director of Advising and Academic Services.

4. Select the term you would like to withdraw from, then click "Next."

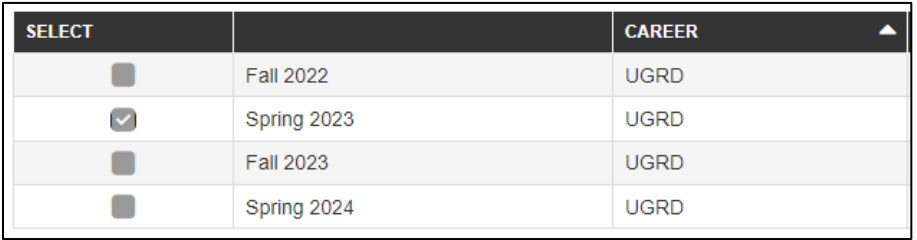

5. Make sure the courses you would like to withdraw from are selected, then click "Next."

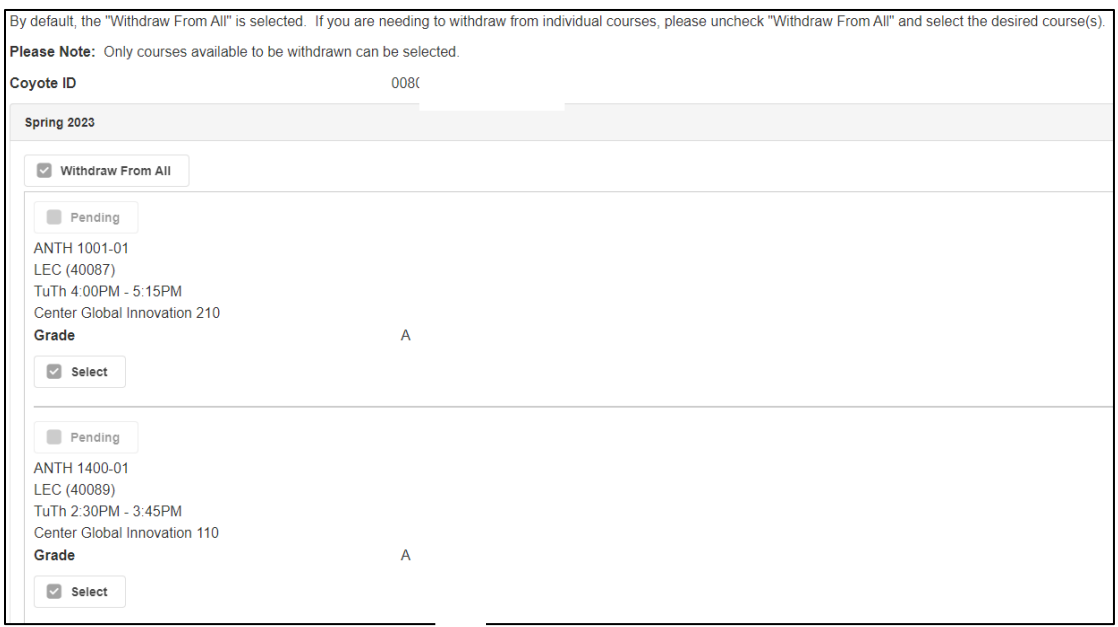

6. Read and select the acknowledgements on the page, then click "Next."

7. Type your reason for requesting the withdrawal in the Justification box, upload any documentation that supports your justification by selecting "Add", then click "Submit".

## Note: Please use PDF format only.

8. The following screen will appear once the request is submitted.

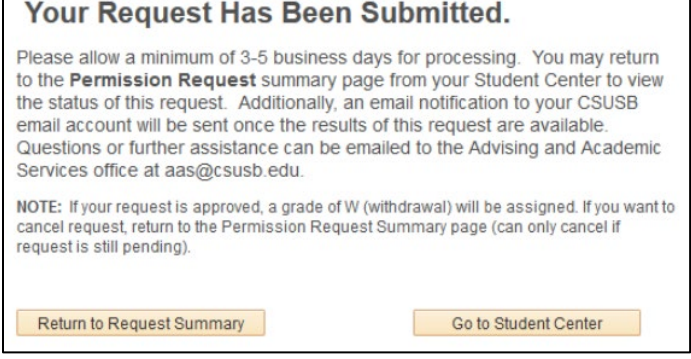

9. To check the status of a request that was submitted, repeat the first two steps of this guide – the status will either show as pending, approved, or denied.